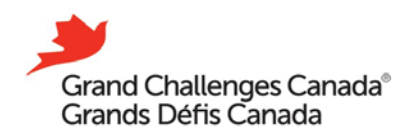

## **Fluxx Quick Reference Guide**

### **HOW TO SUBMIT A PROPOSAL**

**This guide walks new and returning Fluxx users through the steps of submitting a grant proposal in Fluxx.**

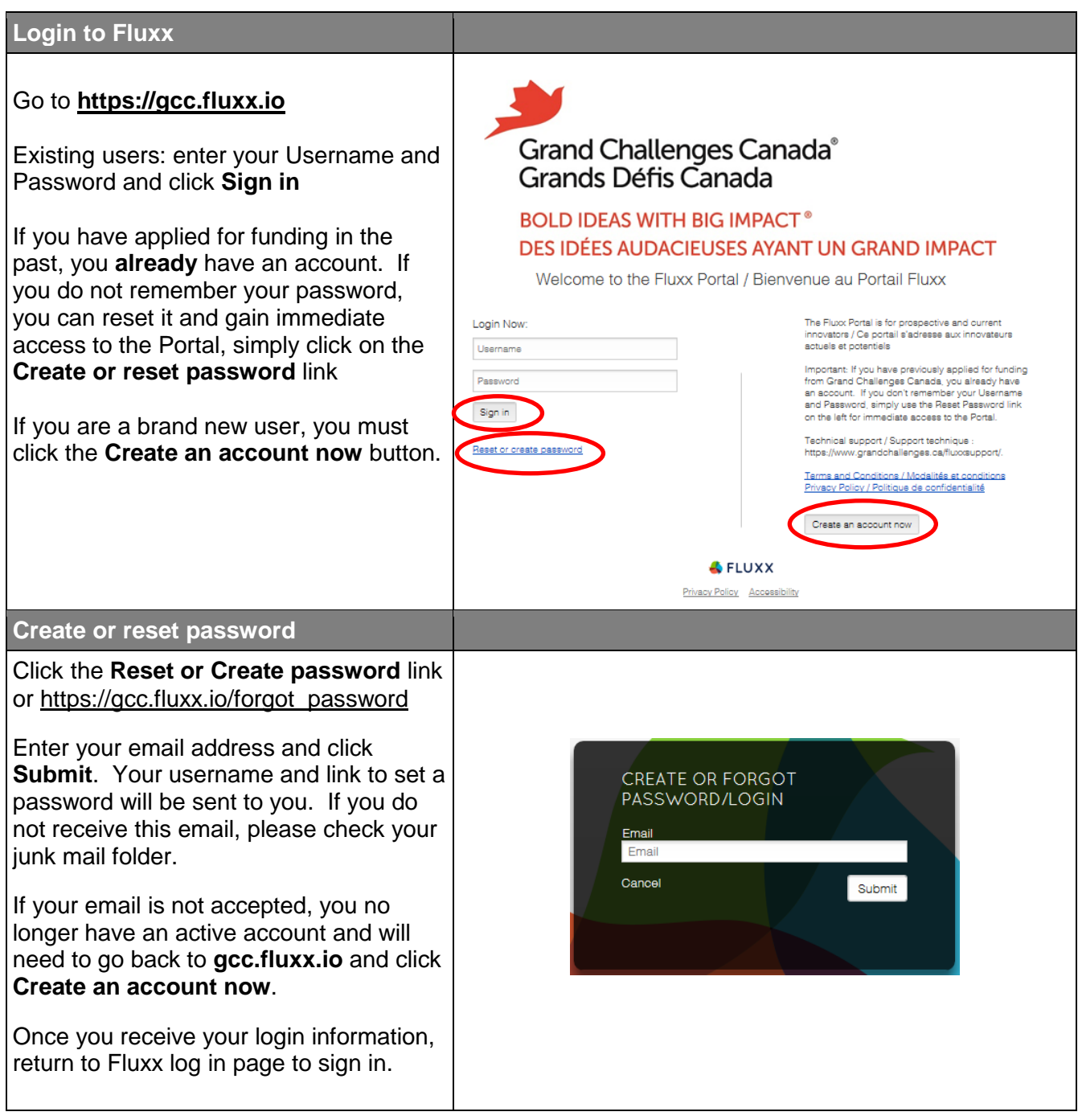

**BOLD IDEAS WITH BIG IMPACT<sup>®</sup>** 

### **Registering for an Account**

Click on the **Create an account now** button on **[https://gcc.fluxx.io](https://gcc.fluxx.io/user_sessions/new)**

Fill out the online form and click **Submit Request**.

It will take one ( 3 ) business day s to process your request. After ( 3 ) business day s you will receive your login credentials, and may take longer during peak periods. Therefore, we suggest requesting an account no later than May 20, 2021 . I f you do not receive an registration confirmation email with login credentials, please chec k your junk-mail folder.

Note: While anyone can register for an account and start an application to view the application questions, please be advised that the person and organization that registers i s who the application is set up for. You will not be able to edit this information on the application. If you intend on submitting an application, please ensure the Project Lead's information and the information for the applying institution are provided during registration.

#### **Setting up password**

It will take one ( 3 ) business day s to receive your login credentials, and may take longer during peak periods. Therefore, we suggest requesting an account no later than May 20 , 2021.

Once your information has been processed, you will be emailed a username and a URL to set up a password.

Click on the URL (or copy and paste it into your browser) and you will be directed to a page to enter a password of your choice .

# Grand Challenges Canada® Grands Défis Canada

### **BOLD IDEAS WITH BIG IMPACT<sup>®</sup>** DES IDÉES AUDACIEUSES AYANT UN GRAND IMPA

Welcome to the Fluxx Portal / Bienvenue au Portail Fluxx

Create an account | Créer un compte

To access the Grand Challenges Canada Fluxx Portal, you must first create an account to identify yourself and the organization that will be applying for a grant. A response will be provided within one business day

Already have an account? Login here: goo

Please note that the person and organization information entered below will appear on the application (Project<br>Lead and applying Organization). You will not be able to edit this on the application.

## **Password Setup**

Create a password for user abc

Password

- Minimum 7 characters
- At least 1 uppercase letter At least 1 lowercase letter
- At least 1 number

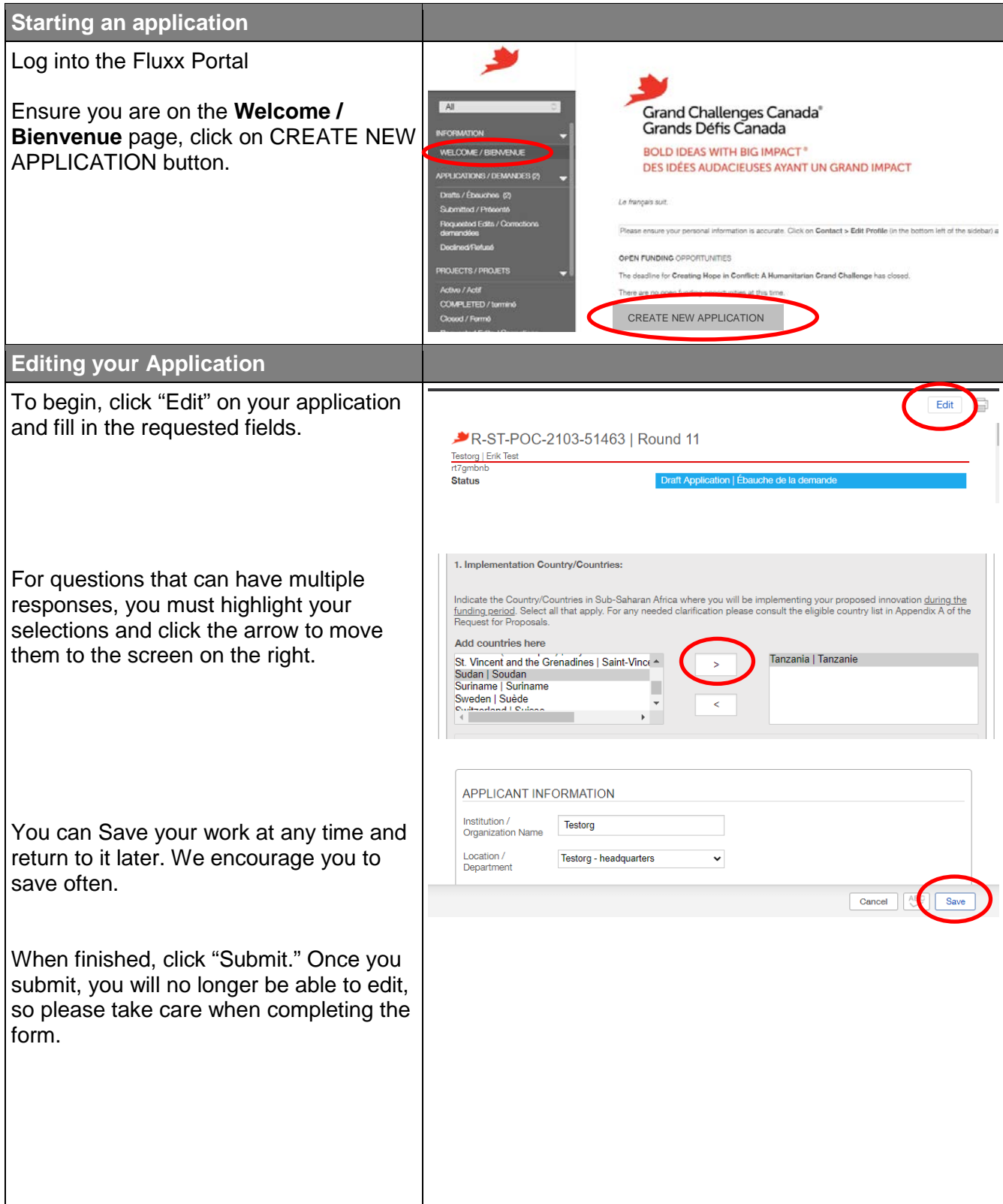

## **Retrieving your Application**

You can Save your work at any time and return to it later.

Log into your account, click on **Drafts / Ébauches** (in the left menu), then clicking on the Application to open it. You must then click on **Edit** to continue working on your application.

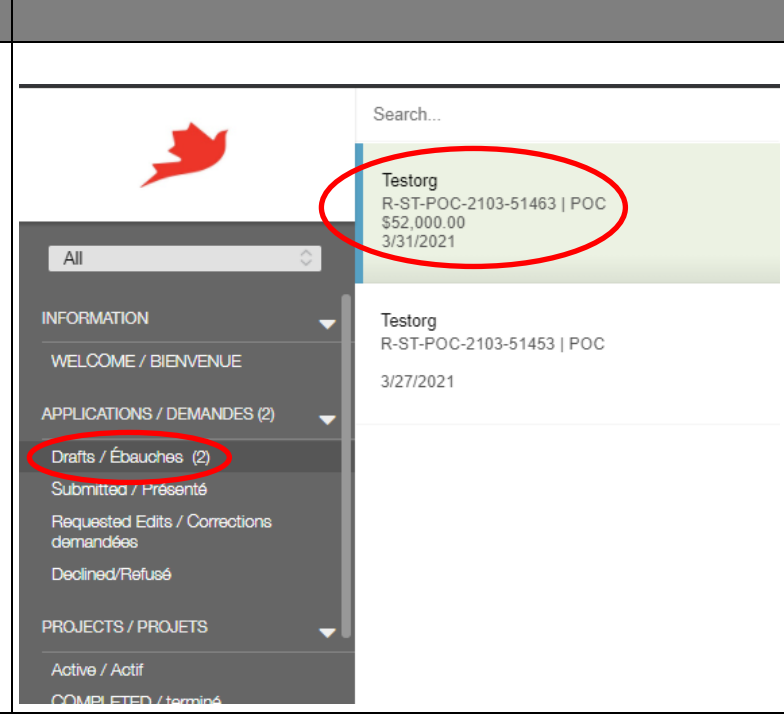